# **Ultimaker 3**

# Quick start guide

# 1. Download the Ultimaker app

The app offers an extended version of this quick start guide for your Ultimaker 3. It has tons of Ultimaker tips, support guides, and helps you find local support when you need it. Download it from the App Store, Google Play or from: www.ultimaker.com/app

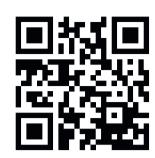

# What's in the box

- Ultimaker 3
- Print Core AA 0.4
- Print Core AA 0.4
- Print Core BB 0.4
- Glass plate
- Cable cover
- Spool holder with NFC cable
- Material guide
- Material spool PLA
- Material spool PVA
- Ethernet cable
- USB stick
- Glue stick
- Machine oil
- Magnalube grease
- Hex screwdriver
- XY calibration sheet
- Calibration card
- Quick start guide
- Power adapter
- Power cable
- Test print

# 2. Remove the packaging

Lift the printer out of the cardboard box using the nylon strap. Carefully remove the styrofoam packaging, the accessory box and the packaging material under the build plate. Please retain all packaging for warranty purposes.

# 3. Install the printer

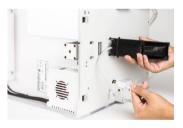

Gently place the printer on its side. Insert the spool holder into the back panel and push until it snaps into place.

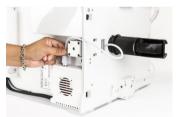

Connect the cable of the spool holder to the NFC socket. The flat side of the connector faces away from the bottom panel.

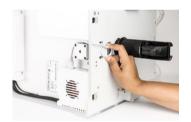

Guide the cable through the cut-out in the back panel. Any remaining cable can be coiled up against the back panel.

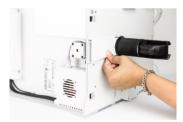

Insert the cable cover into the back panel to keep the cable in place. Gently place the printer upright again.

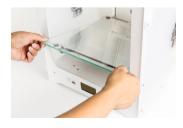

Open the front build plate clamps to insert the glass plate. Make sure the glass plate slides into the rear clamps and close the front clamps.

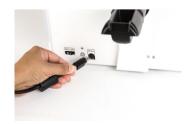

Connect the power supply to a wall socket and connect it to the printer. The flat side of the connector faces downwards.

#### 4. Set up the printer

Set the power switch to the "on" position to turn your Ultimaker 3 on. The printer will guide you through the set-up process of connecting to the internet, installing print cores, loading materials and positioning the material guide.

To connect to WiFi please have a computer or smartphone near your printer during set-up. To connect to ethernet please use the ethernet cable to connect your printer to your router.

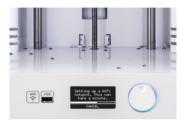

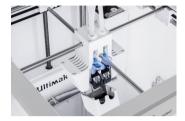

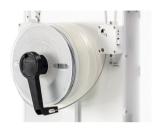

Connected to internet.

Print Cores installed.

Print guide and materials loaded.

# 5. Install Cura

After successfully setting up your printer, please install Cura, our free slicing software, on your computer. Cura can accurately convert 3D-models into 3D-print files, preview the objects you want to print and send them to your Ultimaker 3. After installation, Cura will guide you through the process of making your very first print.

Cura is available for Windows, Mac OSX and Linux. Download Cura for free at: www.ultimaker.com/software

#### What's what

- 1. Bowden tube
- 2. Build plate
- 3. Build plate clamps
- 4. Build plate screw
- 5. Cable cover
- 6. Display
- Double spool holder with NFC cable
- 8. Ethernet port
- 9. Feeder 1
- 10. Feeder 2
- 11. Power socket
- 12. Power switch
- 13. Print head
- 14. Push/rotate button
- 15. USB socket

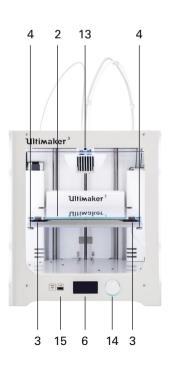

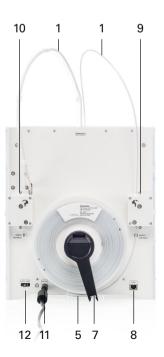

#### User manual

You can find the full Ultimaker 3 user manual, available in English and many other languages, on our website: www.ultimaker.com/manuals

# Warranty

For information about the Ultimaker warranty policy, visit: www.ultimaker.com/warranty

# Support

For more information or technical support visit: www.ultimaker.com/support (or contact your local reseller)

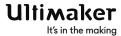